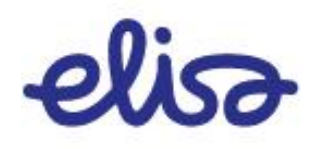

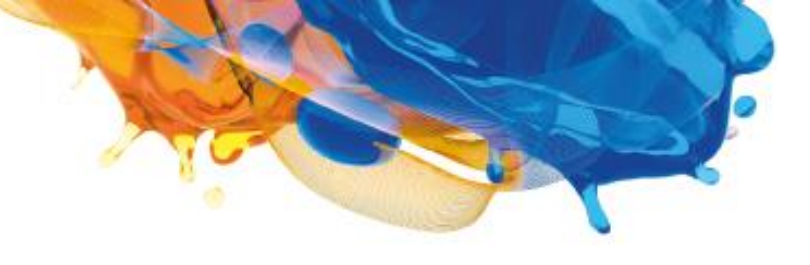

# BULK-SMS

# Instructions for Use of Web Application

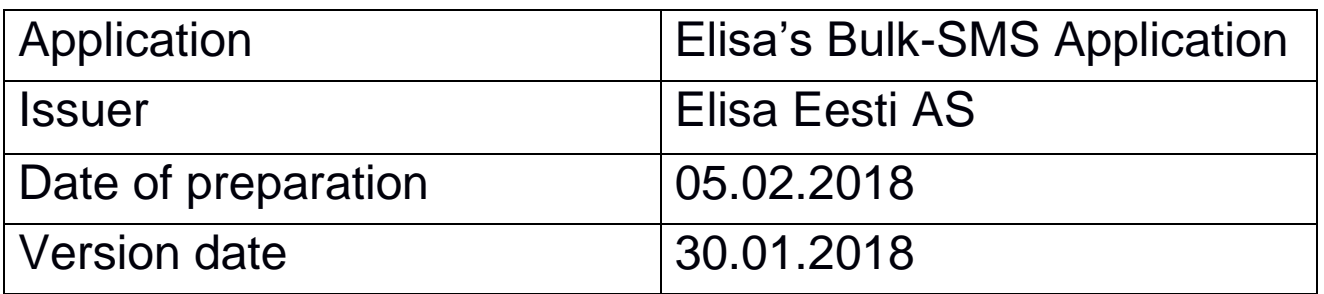

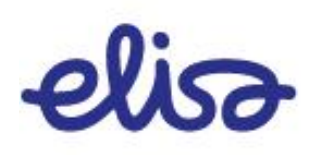

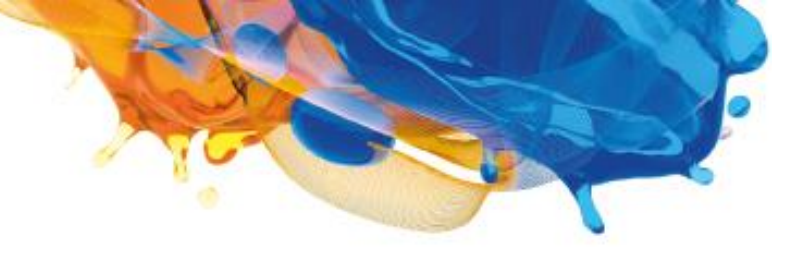

# **TABLE OF CONTENTS**

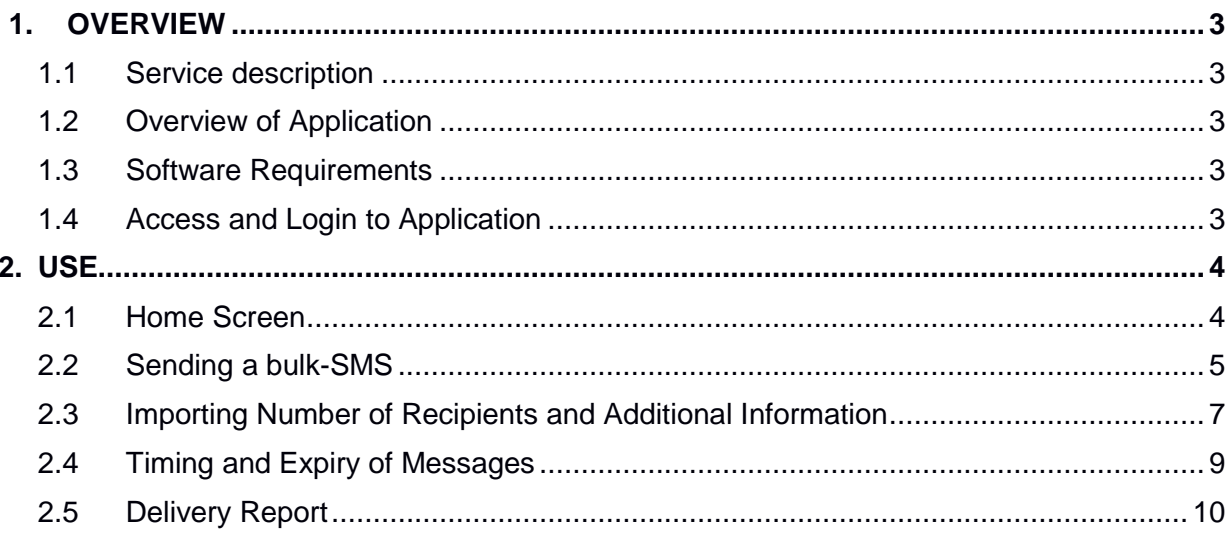

# <span id="page-2-0"></span>**1. OVERVIEW**

### 1.1 Service description

<span id="page-2-1"></span>The Bulk-SMS web application makes it possible to send large quantities of text messages to the clients of all operator networks in Estonia.

For example, the service is suitable for sending advertisements to one's customer base, informing them about discounts, for internal communication, also for informing customers about the expiry of their credit cards or contracts, debts, orders, etc.

# 1.2 Overview of Application

<span id="page-2-2"></span>The web application allows Elisa's customers to send bulk-SMS (also mass-SMS) without requiring separate software or interfacing with the SMS centres of operators (SMSC).

# 1.3 Software Requirements

<span id="page-2-3"></span>The bulk-SMS solution works with all newer internet browsers. We recommend using Google Chrome version 56.0 and upwards for the best experience.

### 1.4 Access and Login to Application

<span id="page-2-4"></span>The web application can be accessed in Elisa Self Service. Before the application can be used, the Client Manager or the company's main user must define the user of the service (add their name and ID code) in Elisa's customer management environment and grant them access to the bulk-SMS interface.

Elisa Self Service is at [https://pood.elisa.ee.](https://pood.elisa.ee/)

# <span id="page-3-0"></span>**2. USE**

#### 2.1 Home Screen

<span id="page-3-1"></span>Select "Bulk-SMS" under "Services and Devices" to use the web application.

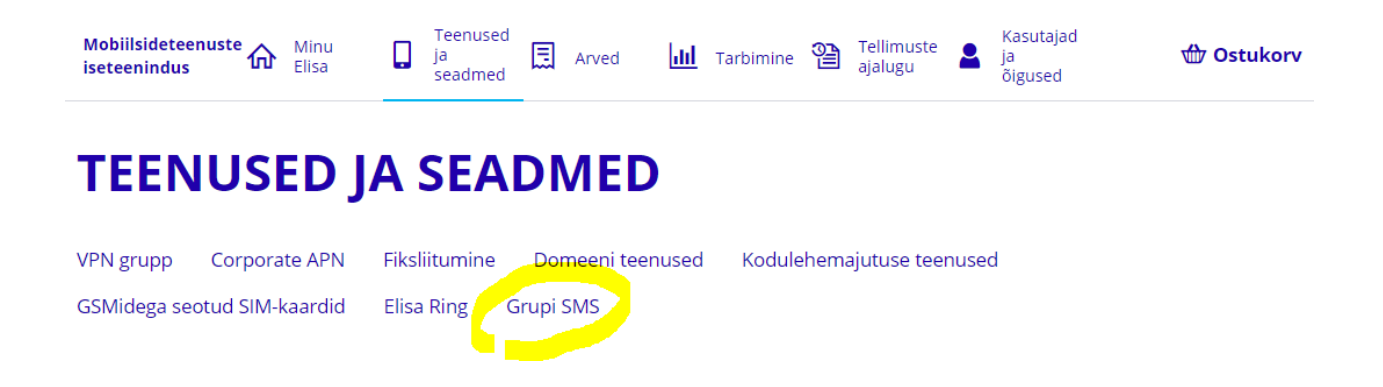

The information of the previous bulk-SMS sent by you is displayed by tasks is displayed on the opening page of the application.

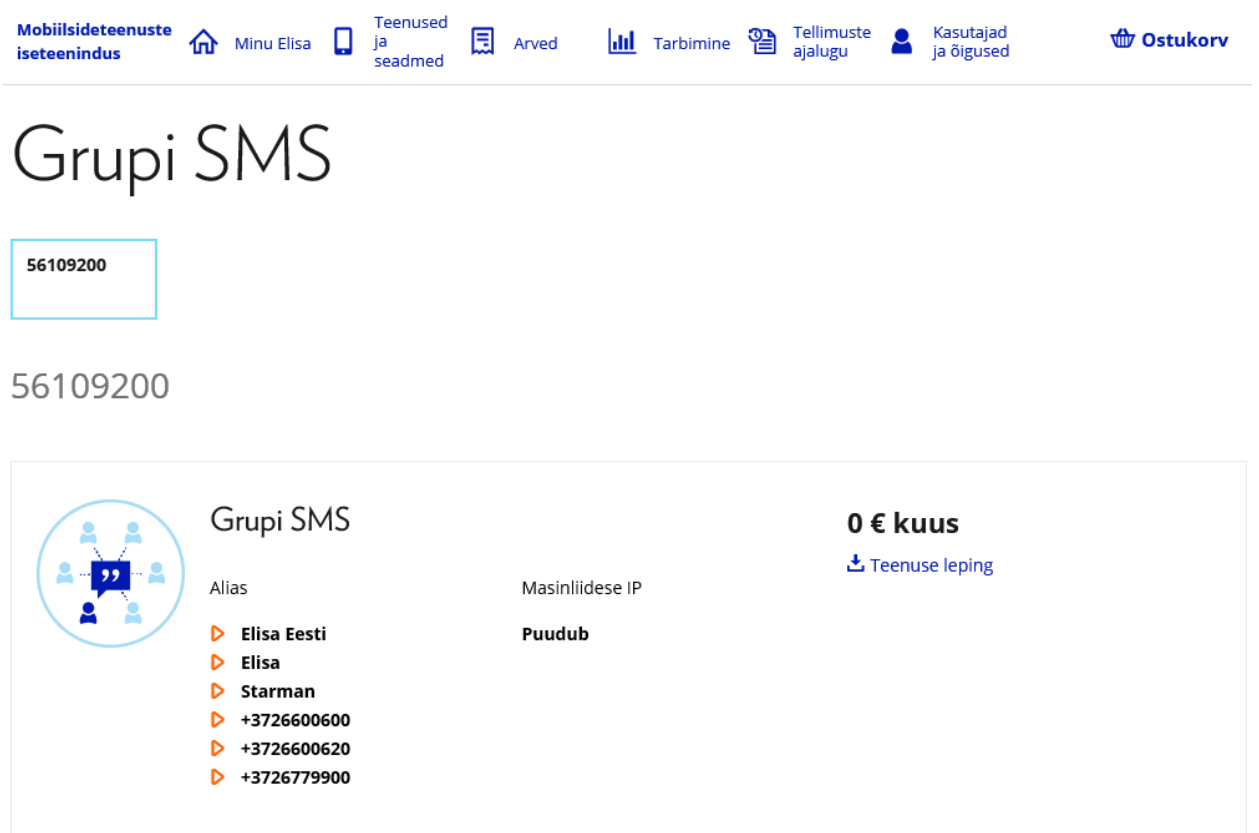

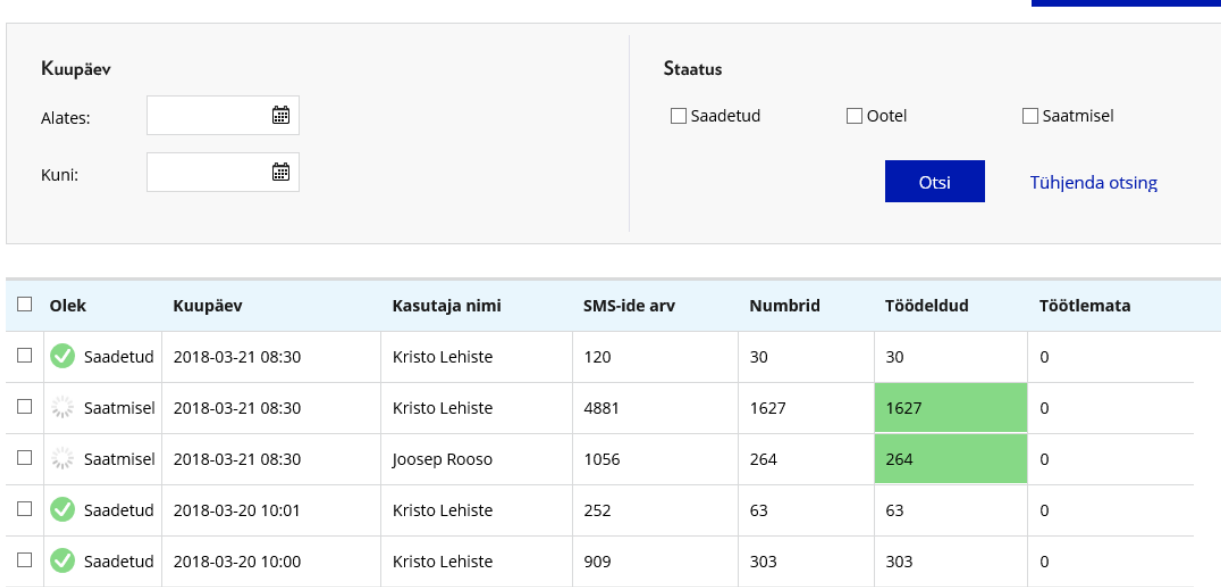

# <span id="page-4-0"></span>2.2 Sending a bulk-SMS

Click the button to send a new bulk-SMS

**Koosta uus SMS** 

Koosta uus SMS

#### **Firstly, select the sender.**

The sender is a freeoriginator or alphanumeric value, which is displayed to the recipient as the sender. The Client Manager has pre-defined the sender's name and the sender can choose it from the drop-down menu. Please note! The user cannot enter a freely selected value.

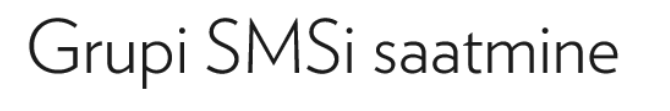

1 Saatja:

Elisa Eesti

 $\sim$ 

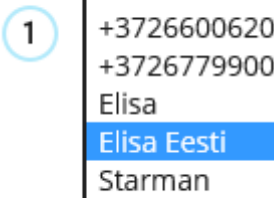

+3726600600

**Secondly, enter the phone numbers of the recipients of the bulk-SMS.** Separate them from each other with punctuation marks (**. , : ; #**) or by writing each number on a separate row.

Please note! The application does not recognise a space as a separator of phone numbers.

Thousandths may be separated by spaces in the entered phone numbers, the system will remove these spaces before sending the SMS.

# (2) Sisesta käsitsi või impordi saajate numbrid:

```
Impordi numbrid
+37256123456,372 56 123 123:56456456
56111111
56222222
                               Kontrolli numbrite õigsust \mathbb O
```
The sender can check that the phone numbers are correct.

Kontrolli numbrite õigsust 1

The following text will be displayed if all of the numbers are correct:

⊙ Kõik numbrid on korrektsed!

Examples of the rules of checking that the phone numbers are correct:

- a phone number is considered incorrect if it doesn't consist of 7-12 numbers;
- if there is a space, bracket or hyphen in the phone number, they will be selected and the number will not be considered incorrect; and
- it is not possible to send SMS to special rate numbers and such numbers are considered incorrect. In Estonia, these numbers start with 1 or 9 and consist of 3-7 digits.

**Thirdly, enter the text of the SMS.**

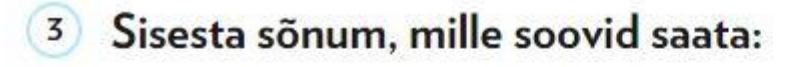

113 tähemärki / 1. sõnum 1 Q R Eelvaade 1

Hea klient! Parimad pakkumised vaid meie poest!

The counter above the content field calculates the characters that can still fit in the SMS and the number of the SMS the message consists of.

**Please note!** The charge for the SMS is calculated per unit, i.e. if the message is sent out as two SMS, then the sender will be charged for two SMS.

The system will change the length of the SMS automatically depending on the alphabet used. The length of an SMS is 160 characters if the standard GSM character set is used. The length of an SMS is automatically 70 characters if other characters are used (such as  $\tilde{o}$ ,  $\in$ , etc.).

### 2.3 Importing Number of Recipients and Additional Information

<span id="page-6-0"></span>The phone numbers of the recipients of the SMS and the related information can also be imported from a data file. The application supports the following formats: **XLSX, XLS, CSV**.

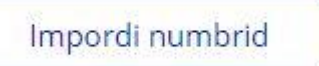

Find the spreadsheet you want to import on your computer.

The **second** row of the spreadsheet will be identified and displayed after you upload it.

**Please note!** The application treats the first row of the spreadsheet as the headings of the columns. If this row includes a recipient's number and the values related to them, then no SMS is sent to that number.

Choose the column separator and **"Import".**

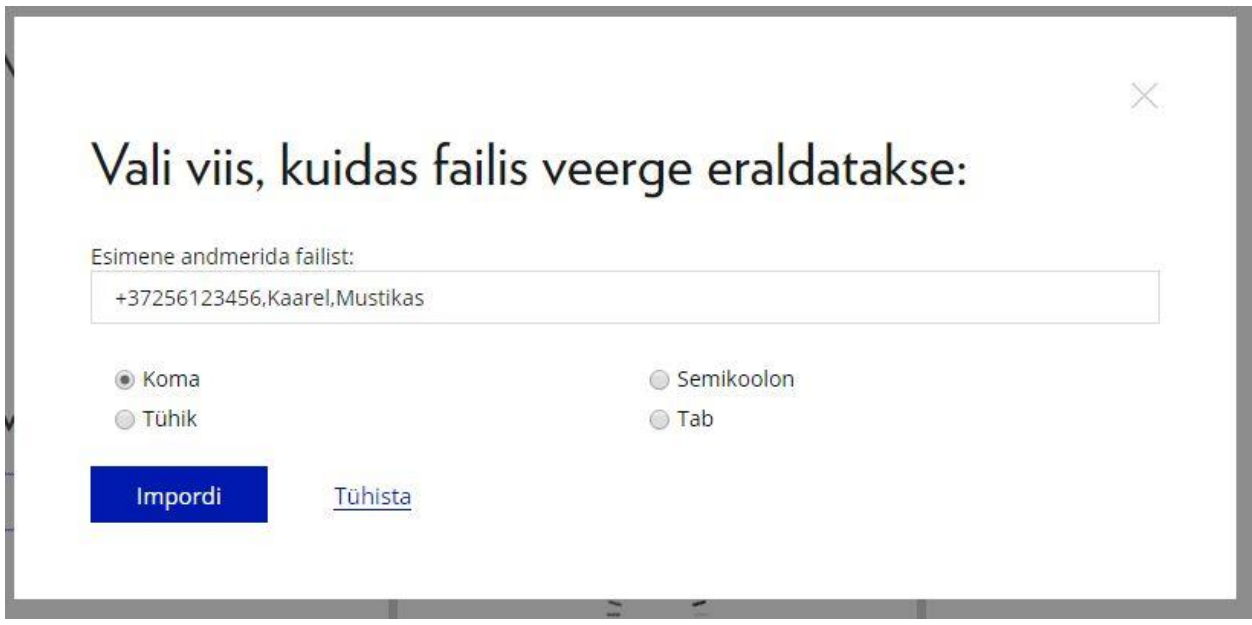

The spreadsheet imported in this example is test.xlsx, where the first row continued the column headings ("Number", "First name", "Surname") and was followed by two data rows. The application displays the names of the columns and the values of the first data row.

# (2) Sisesta käsitsi või impordi saajate numbrid:

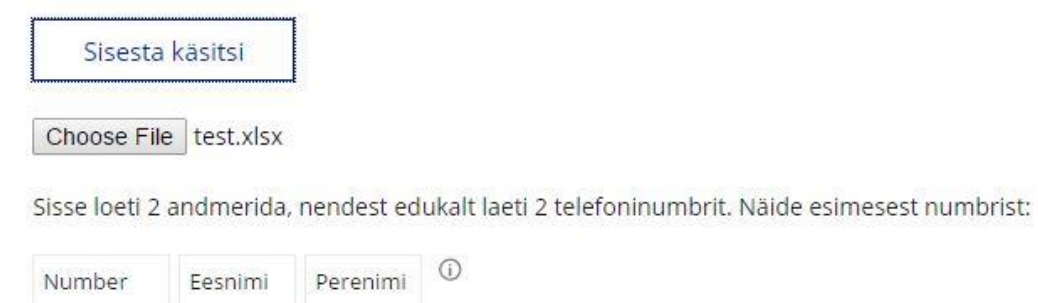

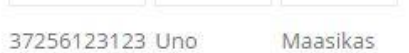

The first column of the spreadsheet must include the number, the next columns are freely selected values.

The system only checks the column of numbers. If there is no value in the additional column of a single row, then this is not regarded as a mistake and it will be left blank in the SMS.

The imported values can be used in the content of the SMS (e.g. "Number", "First name" and "Surname"). When you click on the heading of the relevant column, the application adds the value of the column to the location of the cursor in the content cell of the SMS.

Sisse loeti 2 andmerida, nendest edukalt laeti 2 telefoninumbrit. Näide esimesest numbrist:

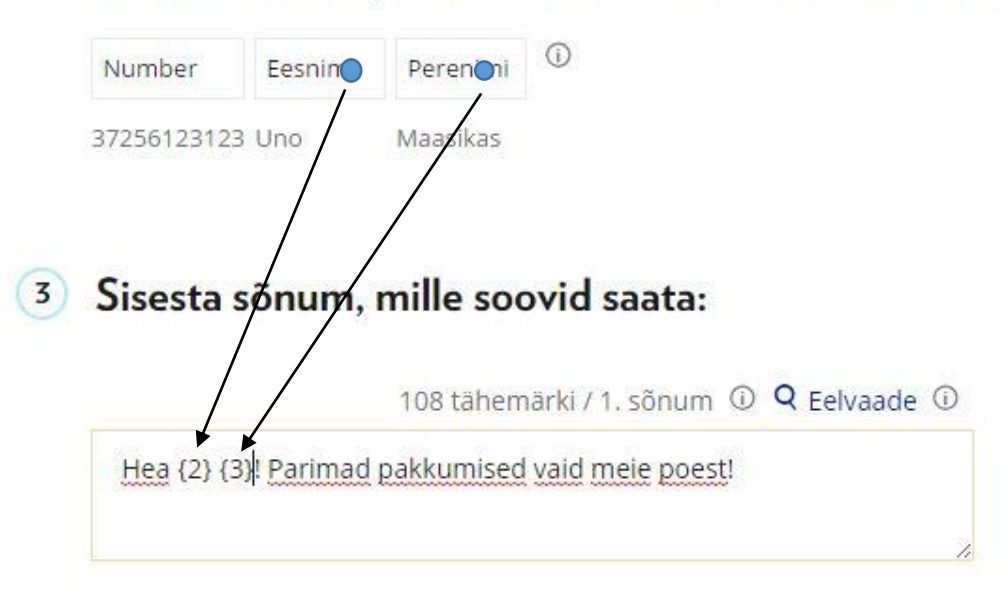

When you click  $\overline{Q}$  Eelvaade  $\overline{Q}$ , the content of the SMS will be displayed with the values of the columns of the first row of the spreadsheet. This makes it possible to send a test SMS (preferably to the sender's own number).

# <sup>3</sup> Sisesta sõnum, mille soovid saata:

107 tähemärki / 1. sõnum 1 X Eelvaade 1

Hea Uno Maasikas! Parimad pakkumised vaid meie poest!

Saada proovisõnum numbrile:

372

Saada

#### **Errors related to spreadsheets**

1. The file format is not supported by the application.

Choose File FM veebiliides.docx

Vigane fail! Toetatud on XLSX, XLSM, XLSB, XLS, XML, TSV ja CSV formaadid.

Näita 2. There was an error in the uploaded spreadsheet. The option displays the first 100 incorrect entries and the numbers of the rows in which the errors were found.

**O** Dokumendis on 1 vigane sisend. 1 Näita

For example, an incorrect phone number (123) was found in the fourth row.

 $\bullet$  Dokumendis on 1 vigane sisend.  $\circled{0}$  Peida

4. 123 Gunnar Murakas

### 2.4 Timing and Expiry of Messages

<span id="page-8-0"></span>The application makes it possible to enter a bulk-SMS in advance and send it automatically at the time determined by the sender. In order to do this, select the date and time when the SMS will be sent in the **"Message sent on"** field. The present time is set as the default.

It is also possible to select the time when the SMS expires. If delivering the SMS fails (e.g. the recipient's phone has been switched off or outside the area of coverage), Elisa's SMS centre will try to deliver the SMS within two weeks by default. The user can shorten this time by selecting the date and time of expiry in the **"Message expires"** field. This is good if the duration of the campaign advertised in the SMS is shorter, e.g. one week.

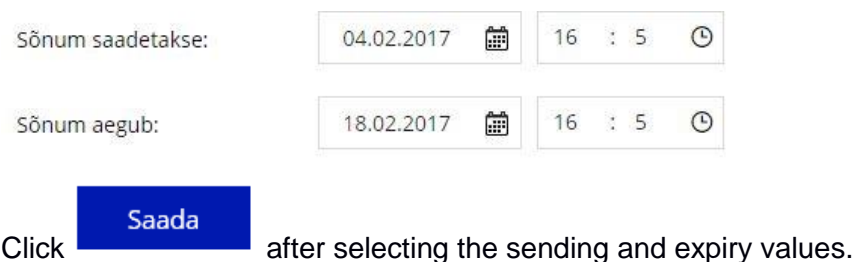

The application asks the sender to confirm that they wish to send the SMS. The number of recipients to whom the SMS will be sent and the approximate number of the SMS that the messages consists of (if values from a data spreadsheet have been added to the message) are displayed in the confirmation window.

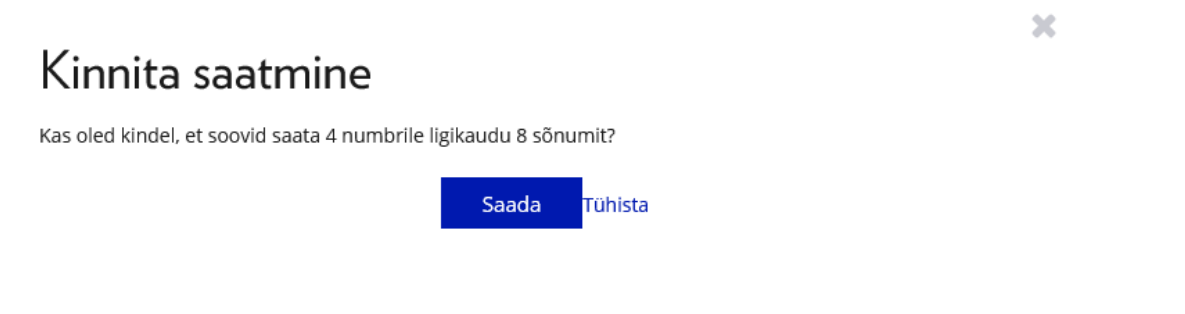

# 2.5 Delivery Report

<span id="page-9-0"></span>The information of each task is displayed separately on the home page of the application. The status of the task, the entry date, the name of the user (sender), the number of SMS, the number of phone numbers and the number of processed and unprocessed SMS are displayed.

Raportid Koosta uus SMS Kuupäev **Staatus** Ë  $\Box$  Saadetud  $\Box$  Ootel  $\Box$  Saatmisel Alates: Ë Kuni: Otsi Tühjenda otsing  $\Box$  Olek Kuupäev Kasutaja nimi SMS-ide arv Numbrid Töödeldud Töötlemata 2018-03-23 08:30  $\mathsf{X}$  Ootel Joosep  $\,0\,$ 56  $\,0\,$ 56  $\boldsymbol{\mathsf{x}}$ 2018-03-23 08:30  $\mathbf 0$  $\overline{\mathbf{3}}$  $\mathbf 0$ Ootel Joosep  $\overline{3}$ 2018-03-22 08:30  $10$  $\Box$ Saadetud Kristo 40  $10\,$  $\mathbf 0$ 2018-03-22 08:30  $\Box$ **Saatmisel** Kristo 1554 518 518  $\,0\,$  $\Box$   $\frac{30}{2}$  Saatmisel 2018-03-22 08:30 Joosep 460 115 115  $\,0\,$  $\Box$  Saadetud 2018-03-22 08:30  $\overline{4}$  $\mathbf 0$ loosep  $\mathbf{1}$  $\mathbf{1}$ Saadetud 2018-03-21 08:30 Kristo 30  $\mathbf 0$ 120 30

An order can have four statuses.

**Sent** – the application has forwarded the message to the SMS centre for sending.

**Pending** – the SMS is pending, i.e. it will be sent on a future date. The SMS can be deleted, i.e. not sent, by clicking the cross at the end of the row.

**Sending in progress** – the SMS is being sent to the SMS centre and from there to the recipients.

**Test** – a test SMS.

Select the relevant task to see an overview and report of SMS delivery.

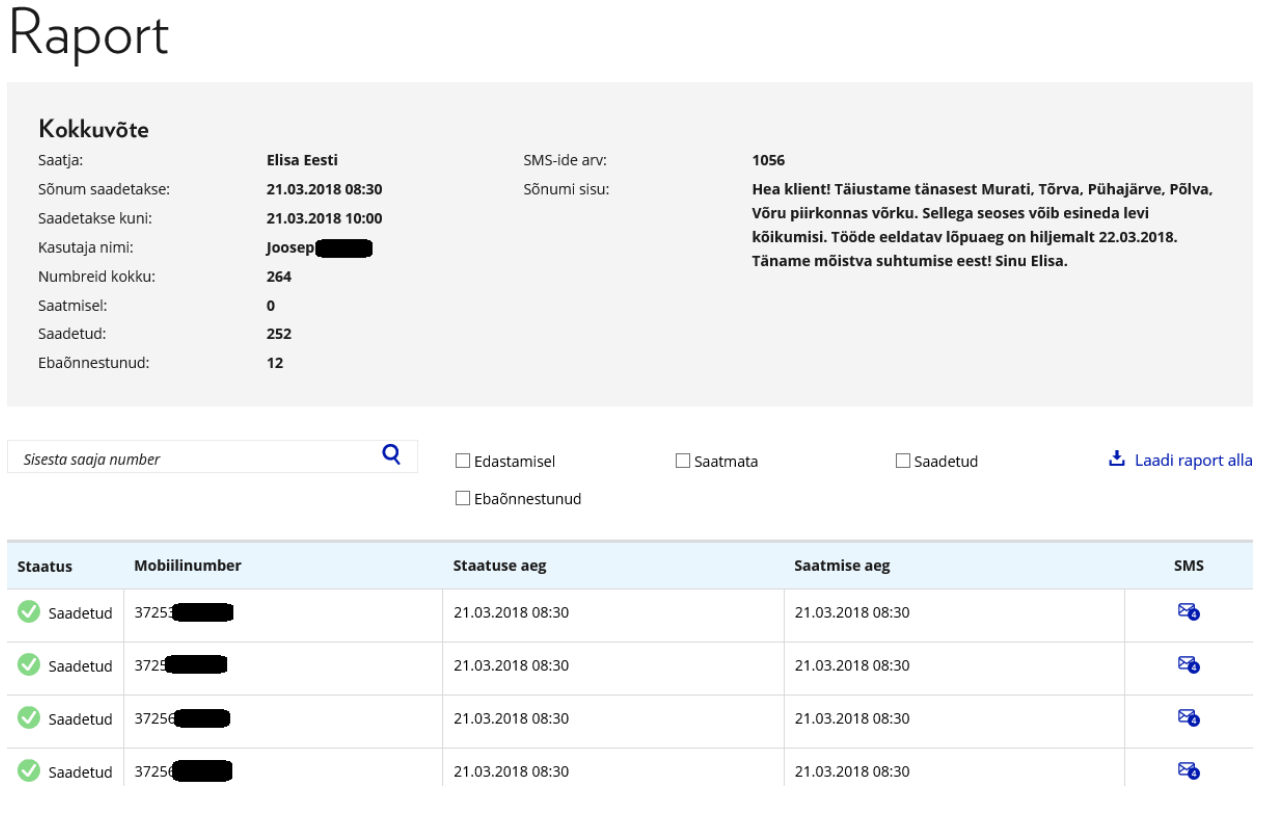

The delivery report can be downloaded in the format of a spreadsheet:

占 Laadi raport alla

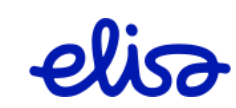

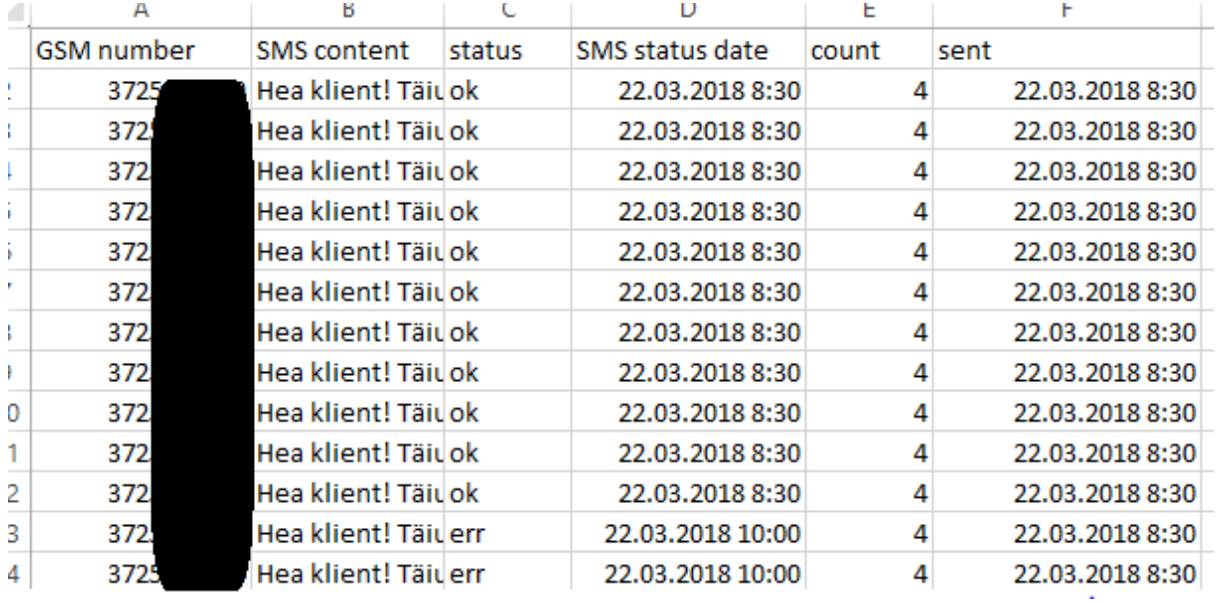

The spreadsheet includes the phone numbers, the content, status and status time of the SMS, the number of SMS and the times they were sent.

Status "ok" means that the SMS was delivered and the "err" means that the SMS has not been delivered. The status may change from "err" to "ok" if the SMS can be delivered before the expiry.

In order to display the information of several tasks, tick the relevant tasks and click "Download report".

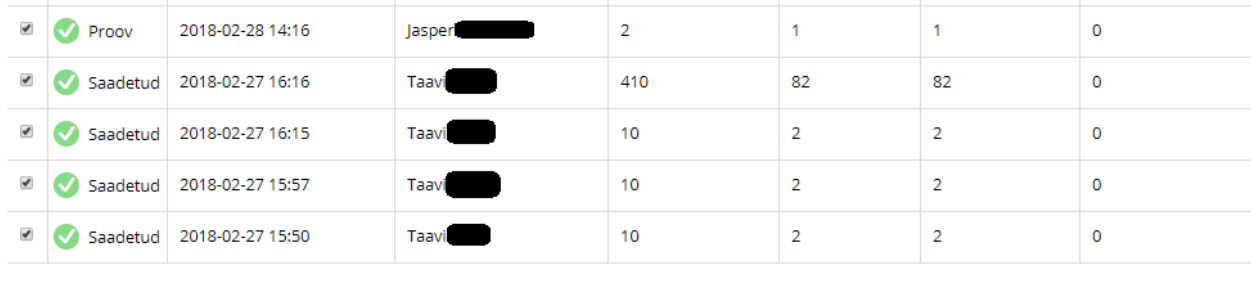

Laadi juurde Laadi raport alla